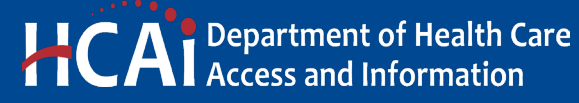

**e-Services Portal User Guide**

**APPLICATION FOR SEISMIC COMPLIANCE PLAN**

**VERSION 1.0**

**Section 21**

> Office of Statewide Hospital Planning and Development March 2025

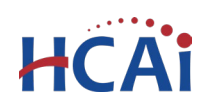

# **Contents**

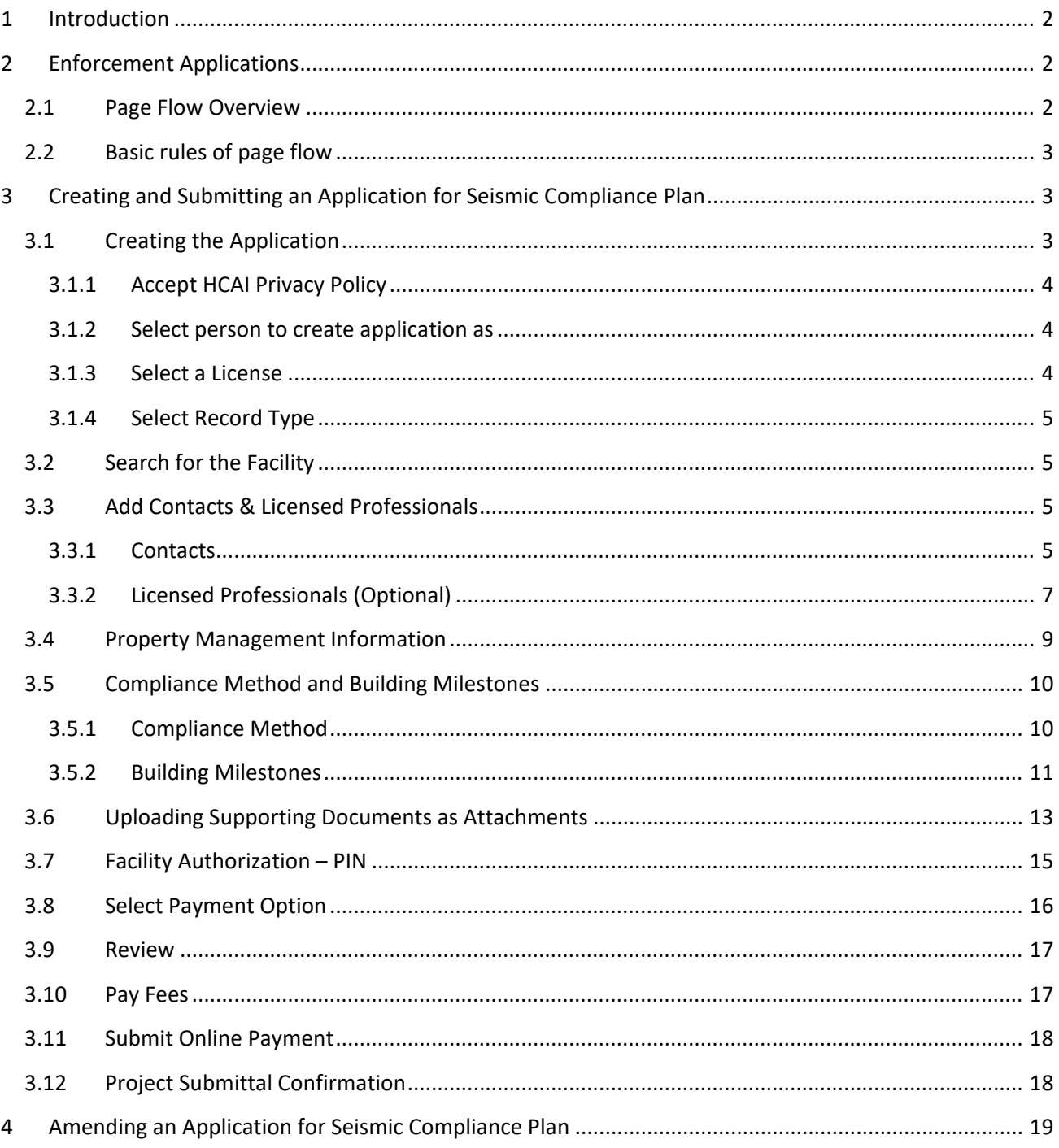

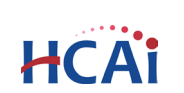

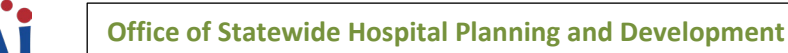

# **1 Introduction**

## **Welcome to HCAI Electronic Services Portal (eSP) User Guides**

This guide details the step-by-step instructions for creating and submitting an application for Seismic Compliance Plan using the HCAI eServices Portal.

### **Prerequisites:**

- You must have an active eSP user account to create and submit a Compliance Plan application. For instruction on creating an eSP user account, refer to user guide [2. Account Registration.](https://oshpd.ca.gov/ml/v1/resources/document?rs:path=/Construction-And-Finance/Documents/Building-and-Construction-Projects/eServices-Portal/eServices-User-Guides/Section-2-Account-Registration.pdf)
- In order to submit the application, you will need the Facility Authorization (PIN) number. For further information refer to user guide [3. Facility Authorization](https://hcai.ca.gov/document/section-3-facility-authorization/).
- After the application is submitted to HCAI, your eSP user account must be associated to the application to interact with it. For further information refer to user guide 4. [Account Management,](https://oshpd.ca.gov/ml/v1/resources/document?rs:path=/Construction-And-Finance/Documents/Building-and-Construction-Projects/eServices-Portal/eServices-User-Guides/Section-4-Account-Management-Delegation.pdf) [Association and Delegation.](https://oshpd.ca.gov/ml/v1/resources/document?rs:path=/Construction-And-Finance/Documents/Building-and-Construction-Projects/eServices-Portal/eServices-User-Guides/Section-4-Account-Management-Delegation.pdf)

For eSP technical support, contact [eserv@hcai.ca.gov](mailto:eserv@oshpd.ca.gov) or (916) 440-8400.

For eSP User Registration and Account Management, contact [eCA.AccessManager@hcai.ca.gov](mailto:eCA.AccessManager@hcai.ca.gov?subject=User%20Registration/Account%20Management) or call (916) 440-8400.

For questions regarding Compliance Plan Applications contact [SeismicComplianceUnit@hcai.ca.gov.](mailto:SeismicComplianceUnit@hcai.ca.gov)

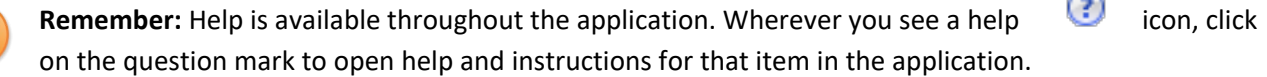

# **2 Enforcement Applications**

## **2.1 Page Flow Overview**

The predefined steps to create and submit an application for Seismic Compliance Plan are detailed in this guide. Below is an illustration of the page flow steps.

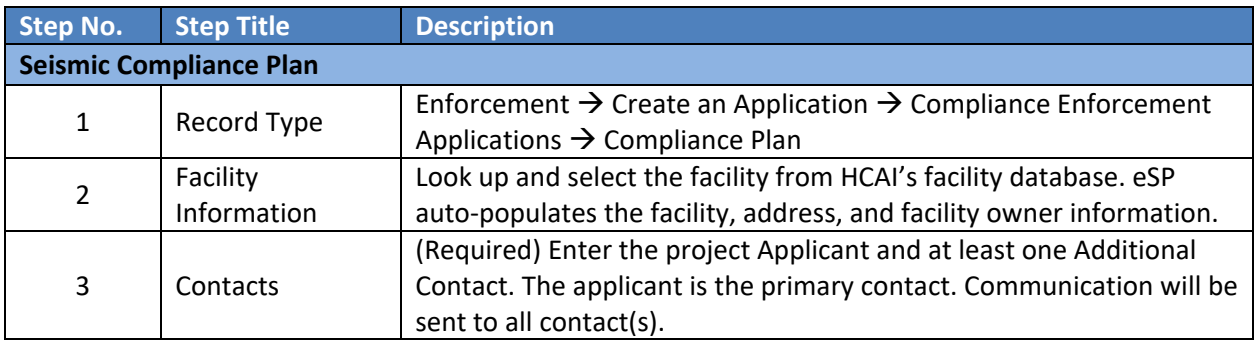

#### **Table 1: eSP Pageflow**

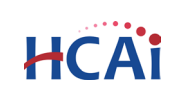

 $\sim$ 

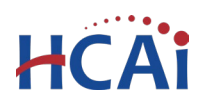

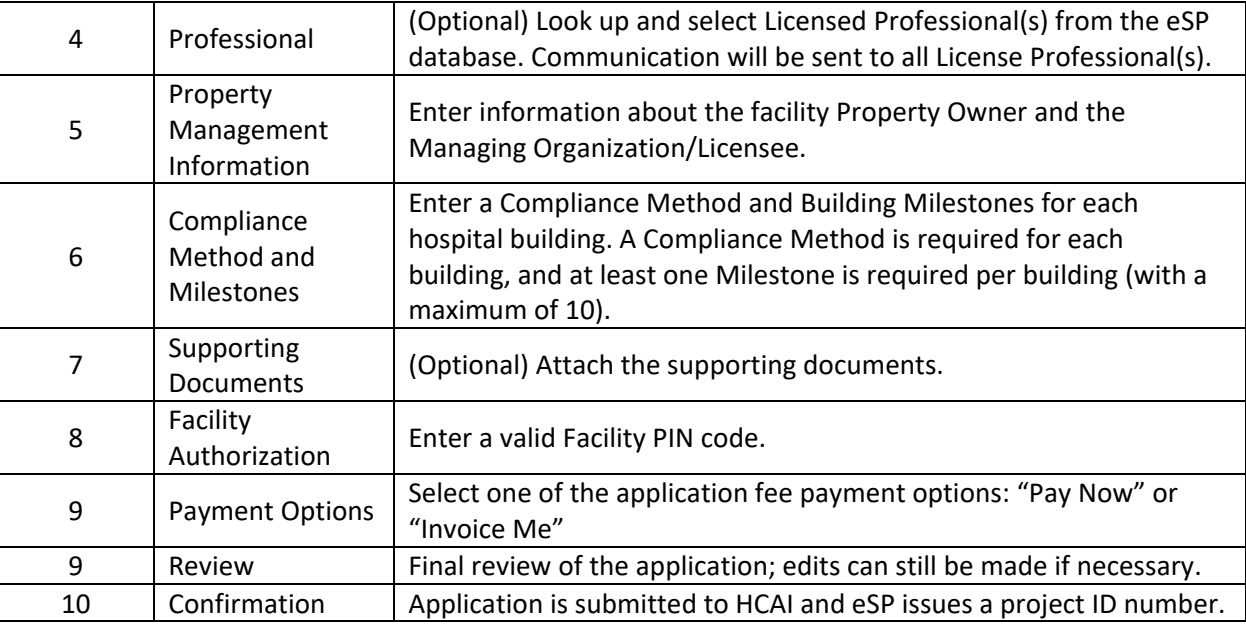

# **2.2 Basic rules of page flow**

Below are some basic rules of submitting an application using the eServices Portal:

- $\checkmark$  When creating an application, follow the page flow in order to avoid errors or missed data.
- $\checkmark$  When resuming an existing in-progress application, you will be given the option to start from the beginning or continue where the application was left off. **Always choose "Start from the Beginning".**
- $\checkmark$  You can navigate back and forth within the completed pages.
- You must click on **Continue Application** or **Save and resume later** button to save the data entered on the page.
- It is recommended that you click the **Save and resume later** button as needed to prevent data loss due to data entry errors or system time-out.
- If any required data is missing from the page, when the **Continue Application** button is clicked, an error message is displayed on the top of the page. You must correct any errors before continuing to the next page flow screen.

# **3 Creating and Submitting an Application for Seismic Compliance Plan**

# **3.1 Creating the Application**

The following information will guide you through the steps necessary to create the application.

Navigate to the **Enforcement** tab and begin by clicking **Create an Application**.

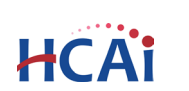

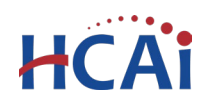

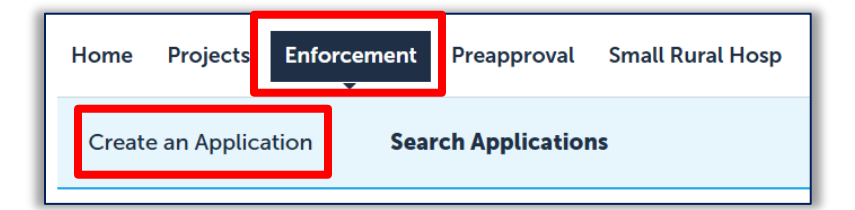

### **3.1.1 Accept HCAI Privacy Policy**

Click on the link in the window to review the privacy policy. Check "*I have read and accepted the above terms*" then click the **Continue Application** button.

#### **Online Application**

Welcome to the OSHPD eServices Portal Client Access online project tracking system. Using eCA you can submit project applications, pay fees, and track the status of your projects - all from the convenience of your home or office, 24-hours a day.

 $\curvearrowright$ 

Please "Allow Pop-ups from This Site" before proceeding. You must accept the OSHPD Privacy Policy below before beginning your application

#### **OSHPD Privacy Policy**

By continuing, I have read and accept the OSHPD privacy policy. http://w w.oshpd.ca.gov/General\_Info/Privacy.html

## I have read and accepted the above terms

**Continue Application »** 

#### **3.1.2 Select person to create application as**

If you have been delegated permissions, you can select who to create the application as. Selecting yourself does not grant the person delegating permission access. Selecting the person delegating to you will give access to him/her and yourself.

Select **Continue Application** to display the next page.

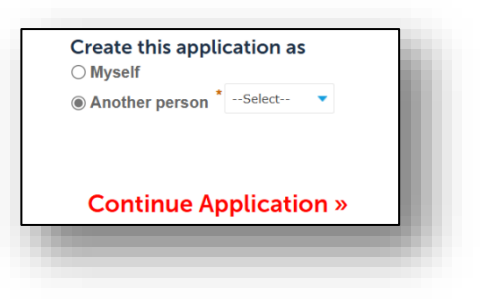

#### **3.1.3 Select a License**

If you are a Licensed Professional, you will be given the opportunity to select a license associated with your eSP user account. If you are not a Licensed Professional (or if your license has not been associated to your user account), this option will not be available.

Select **Continue Application** to display the next page.

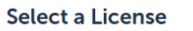

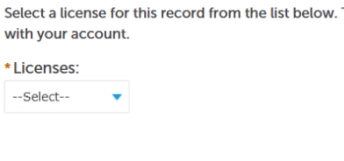

## **Continue Application »**

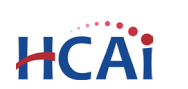

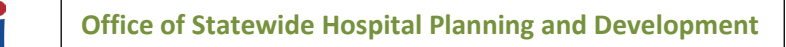

### **3.1.4 Select Record Type**

**HCA** 

Under the **Compliance Enforcement Applications**, select **Compliance Plan**.

Click **Continue Application** to proceed with application.

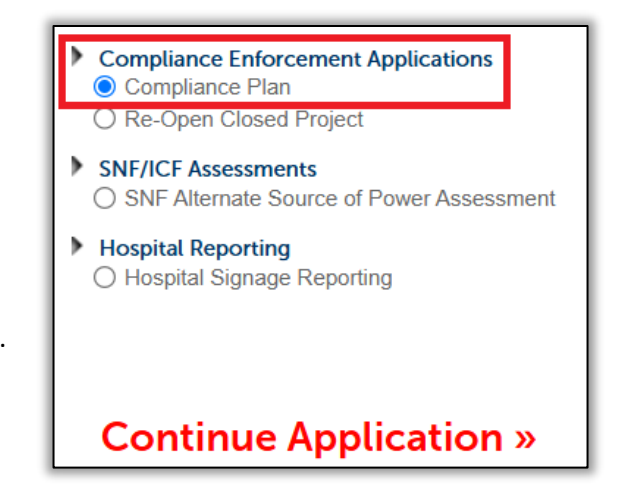

Step 1: Facility Information > Facility

## **3.2 Search for the Facility**

Enter the five-digit HCAI Facility ID or Facility Name, then click the **Search** button. If the facility ID is found, the facility information, address, and owner fields will be automatically populated. Notify HCAI of any errors. To re-start the search, click the **Clear** button in the Facility, Address, and Owner sections. This clears all previously entered data and allows you to start over.

To advance to the next page, click **Continue Application**.

# **3.3 Add Contacts & Licensed Professionals**

#### **3.3.1 Contacts**

A contact is the individual(s) representing the facility to whom HCAI communications will be delivered.

#### **Primary Project Contact (Required)**

The Primary Project Contact is also known as the Applicant.

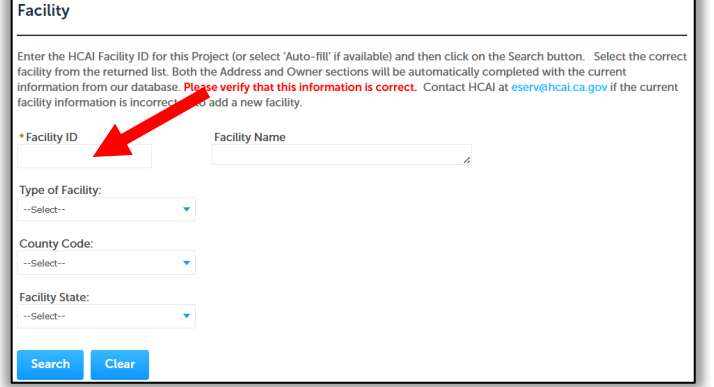

\* indicates a required fi-

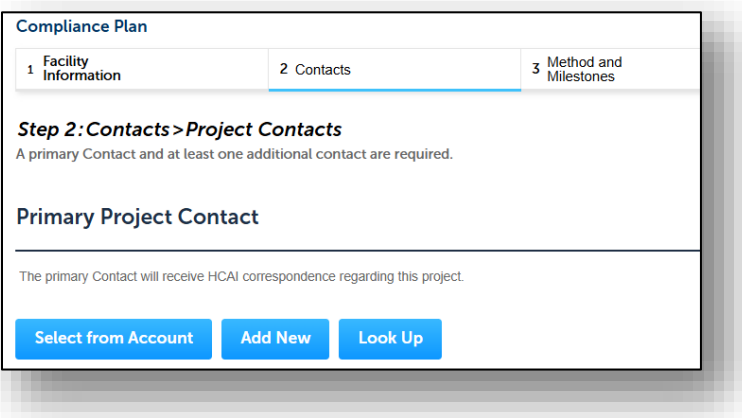

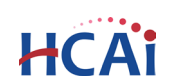

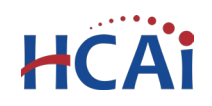

**Additional Contacts** 

correspondence regarding this project.

**Select from Account** 

## **Additional Contacts (Required)**

At least one Additional Contact is required, but several additional contacts may be added.

There are two options for adding contacts, **Add New** or **Select from Account**.

If choosing **Add New** you will be prompted to enter new contact information. When all required fields are entered, click **Continue** to save the contact.

#### **Contact added successfully!**

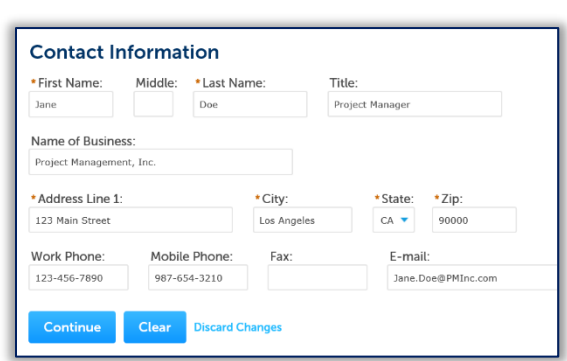

At least one additional Contact is required, but several can be added. These contacts are supplemental to the Primary contac

**Look Up** 

If choosing **Select from Account**, you will be able to choose a contact associated with your eSP user account. Select the contact and click **Continue** to save.

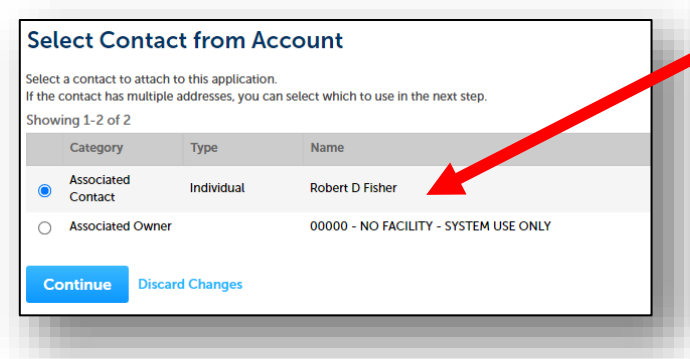

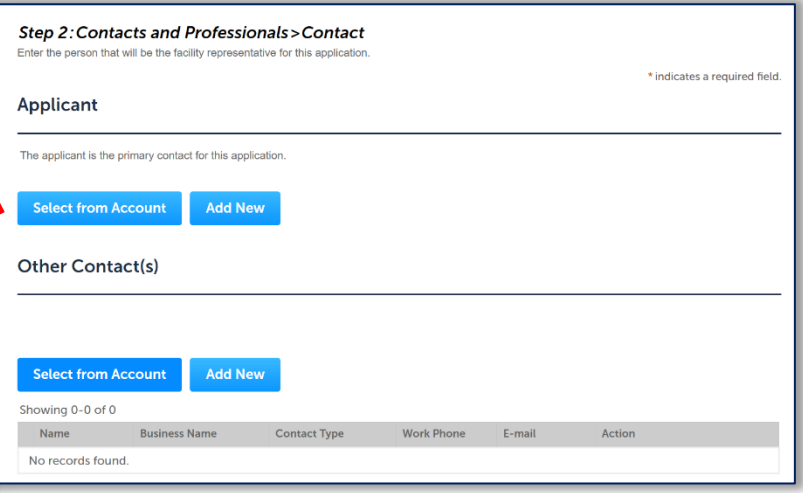

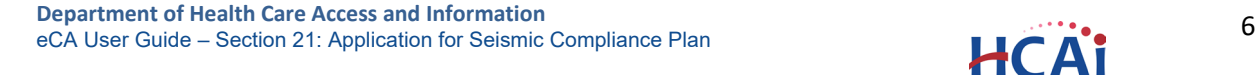

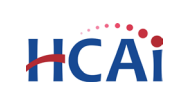

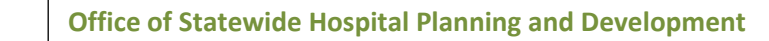

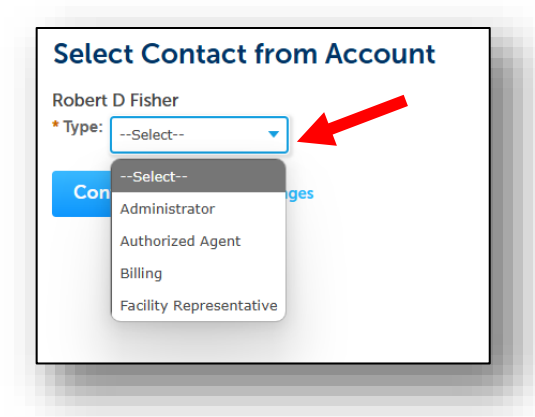

For each contact added to the Additional Contacts table you must select a **Contact Type**, such as Administrator, Authorized Agent, Billing, or Facility Representative, then click **Continue**. When you have finished adding a new contact or selecting one from account, click **Continue** again to copy the information to the Contacts table. Multiple Contacts may be added to the project by repeating these steps.

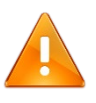

**Fees and Invoices**: You can designate a billing contact to receive invoices for review fees associated with this project. To designate a billing contact, select **Billing** from the *Contact Type* drop-down option when selecting from account or adding new contacts.

## **3.3.2 Licensed Professionals (Optional)**

Search the HCAI database for Licensed Professionals to add to the application. There are two options for entering a licensed professional, **Select from Account** OR **Look Up.**

**Select from Account**: If your public user account is associated with a license, click "Select from Account", and select the appropriate professional.

**Look Up**: To search for a licensed professional in our database, click "Look Up" and enter at least one search criteria such as License Type, License Number, or Name. Then click **Look Up** again to search.

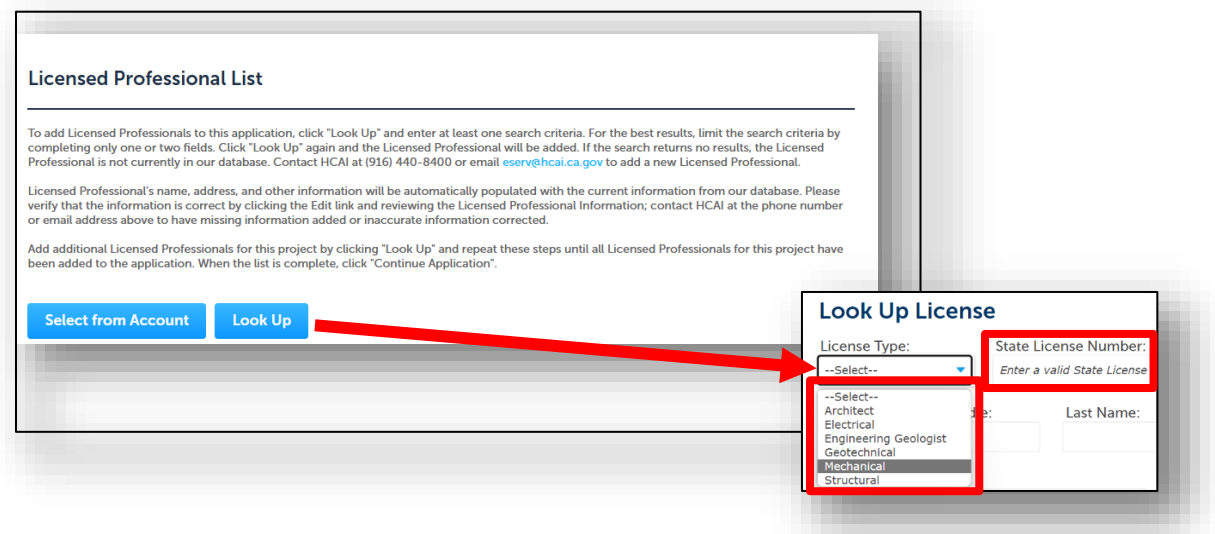

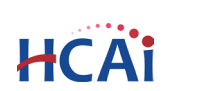

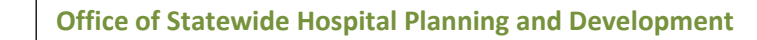

To obtain the best search results, limit the number of fields in the search. For instance, enter only the license number and leave all other fields empty. If you do not know the license number, enter the License Type or Last Name only, then click **Look Up**. If the search returns no results, the Licensed Professional may not be in our database. Contact HCAI at [eserv@hcai.ca.gov](mailto:eserv@hcai.ca.gov) to add a new Licensed Professional to our database.

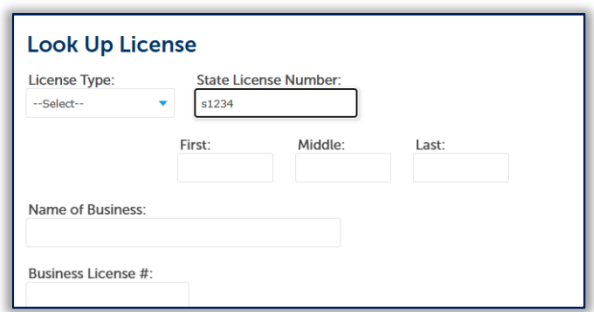

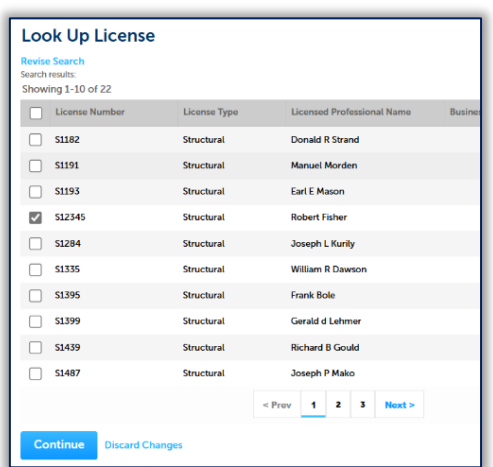

HCA

When searching by Last Name or License Type, locate the correct professional in the Look Up License list then check the box next to their license number and click **Continue**. The name, address, and other information will be automatically populated with the current information from our database.

**Please verify that the information is correct**. If there are errors, contact HCAI at [eserv@hcai.ca.gov](mailto:eserv@hcai.ca.gov) to update the Licensed Professional's information in our database.

To indicate which licensed professional is the primary, or 'Design Professional in Responsible Charge', click the **Edit** link in the Action column and set the "Responsible Primary (eCA)' button to **Yes**.

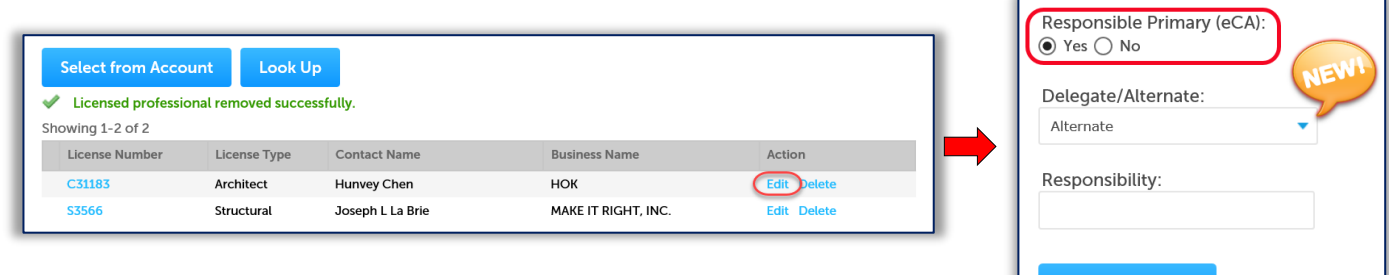

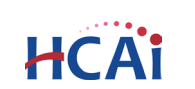

**Discard Changes** 

**Save and Close** 

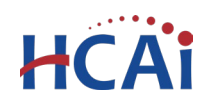

To add additional Licensed Professionals, repeat the steps above. Click the **Edit** link for each licensed professional to indicate his or her role on the project – Alternate or Delegate. Delegates should include the area of responsibility, such as 'Structural' or 'Anchorage & Bracing', etc.

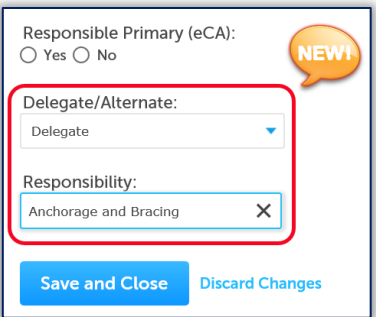

You can always delete the Licensed Professional(s) by clicking on the **Delete** link at the end of the record line.

# **3.4 Property Management Information**

In this section you will submit information regarding the **Facility Property Owner** and the **Managing Organization/Licensee** (also known as the Operator). For some facilities the owner and operator will be the same, for others they will be separate organizations. If the owner/operator are separate organizations, you will be asked to designate which one is financially responsible for the seismic compliance infrastructure improvements.

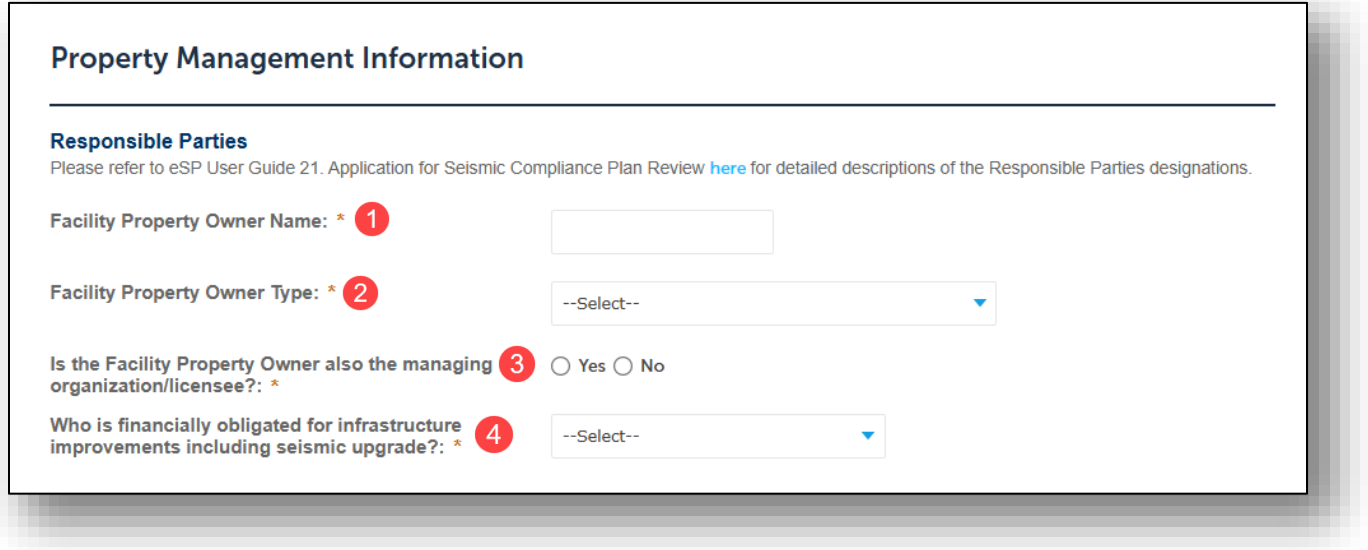

• Facility Property Owner Name

Type the name of the Facility Property Owner.

**Facility Property Owner Type** 

Select the option that best describes the facility property owner from the drop-down list.

3 Is the Facility Property Owner also the managing organization/licensee?

If **Yes**, proceed to  $\left(4\right)$ 

If **No**, you will be prompted to select the Managing organization/licensee type from the drop-down menu, and enter the Managing organization or licensee name in the text field.

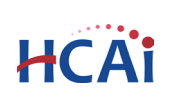

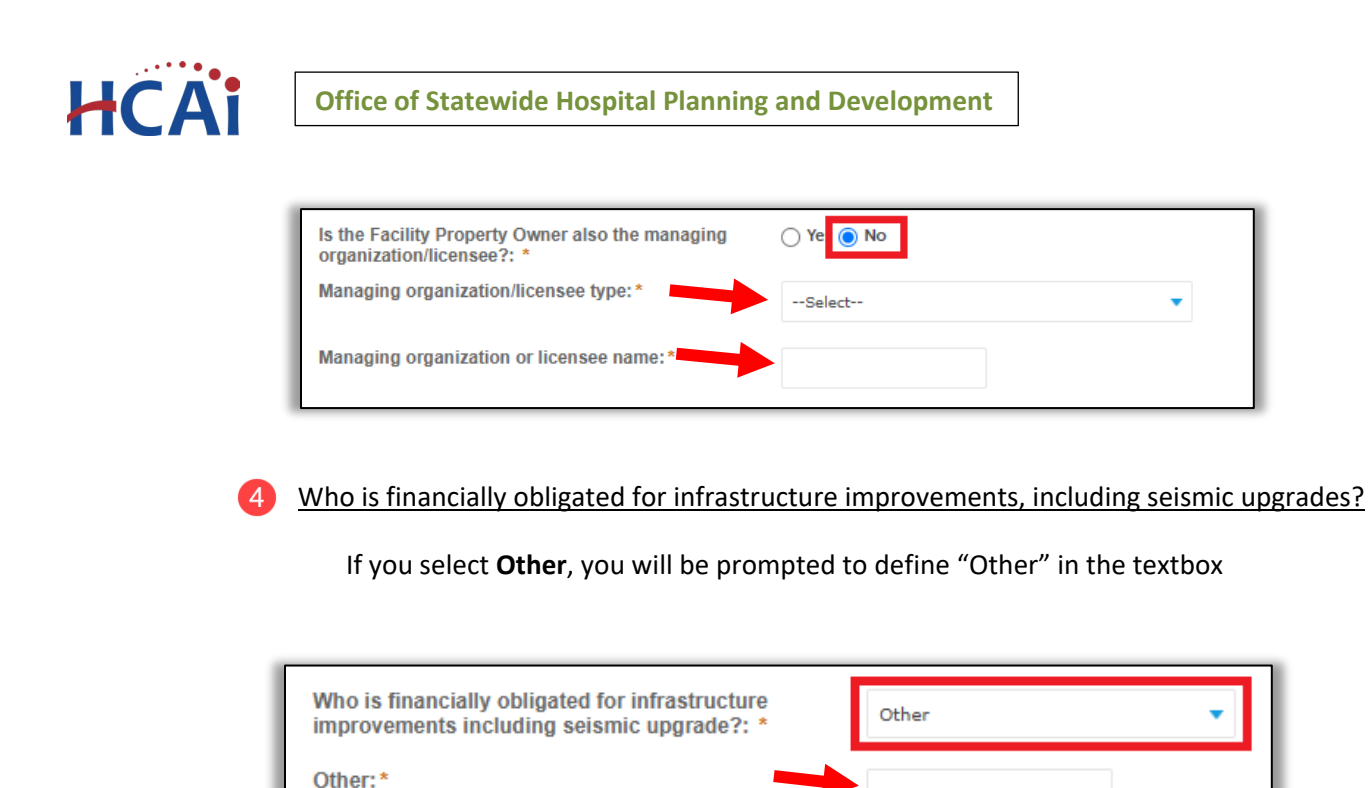

To advance to the next page, click **Continue Application.**

# **3.5 Compliance Method and Building Milestones**

## **3.5.1 Compliance Method**

The compliance method table displays a list of general acute care (GAC) buildings located at the facility, and their current SPC/NPC ratings. Here the user will detail the desired method of compliance for each building.

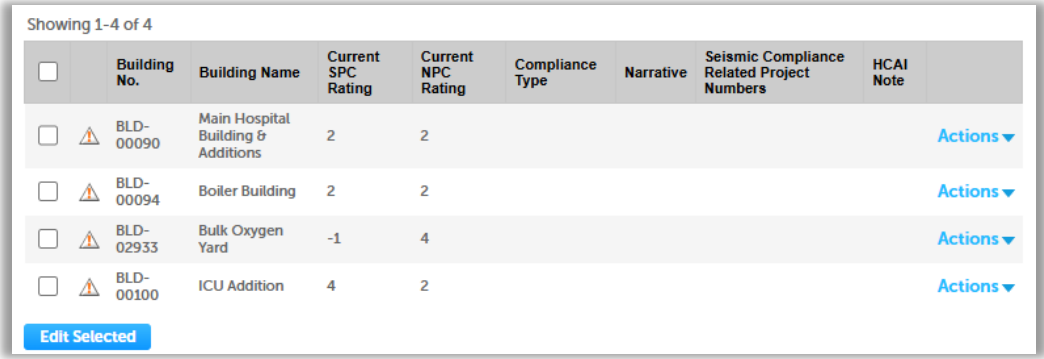

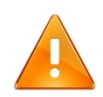

If there are any discrepancies in the building name, number, or SPC/NPC ratings, please contact [SeismicComplianceUnit@hcai.ca.gov](mailto:SeismicComplianceUnit@hcai.ca.gov).

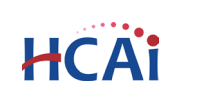

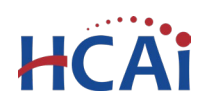

To edit buildings, check the box(es) next to the desired building and click **Edit Selected**, or click the **Action** drop-down and select **Edit**.

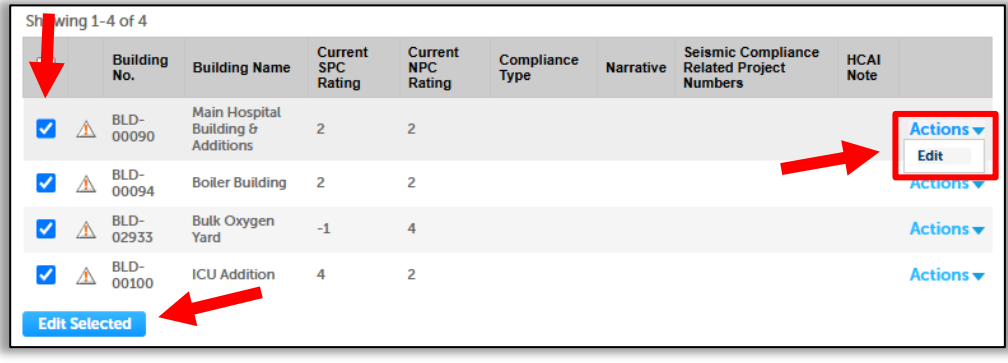

A separate window will pop up. The Building Number, Building Name, and Current SPC and NPC ratings will auto-populate.

#### Required fields:

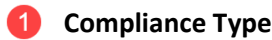

- **Narrative**
- **Seismic Compliance Related Project Numbers** (if known).

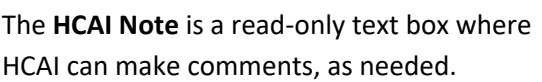

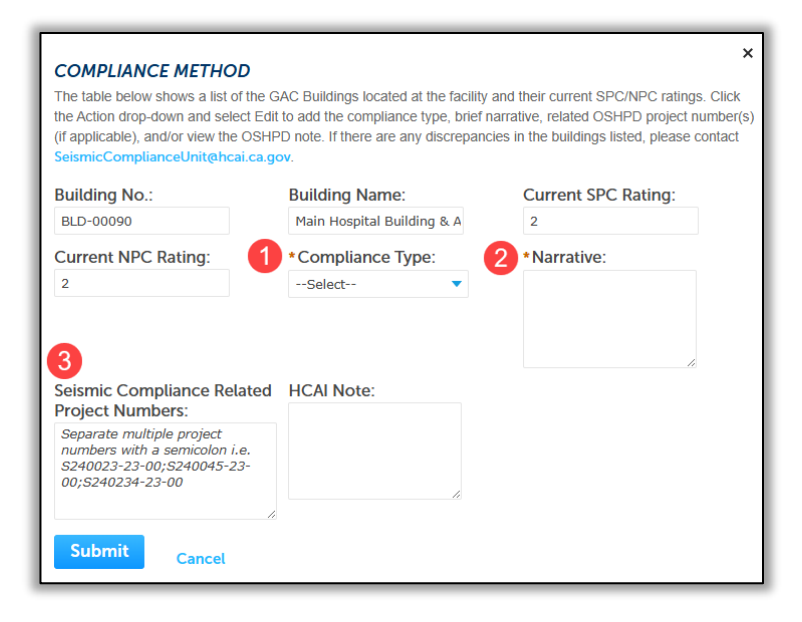

If editing multiple buildings, continue to scroll down to enter the Compliance Method for each building. Click **Submit** to save your changes to the table.

## **3.5.2 Building Milestones**

The Building Milestones table displays a list of 10 possible milestones for each general acute care (GAC) building located at the facility. At least one milestone is required per building, with a maximum of 10 milestones allowed.

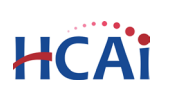

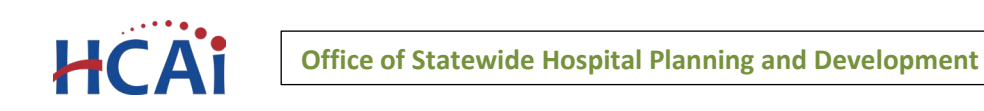

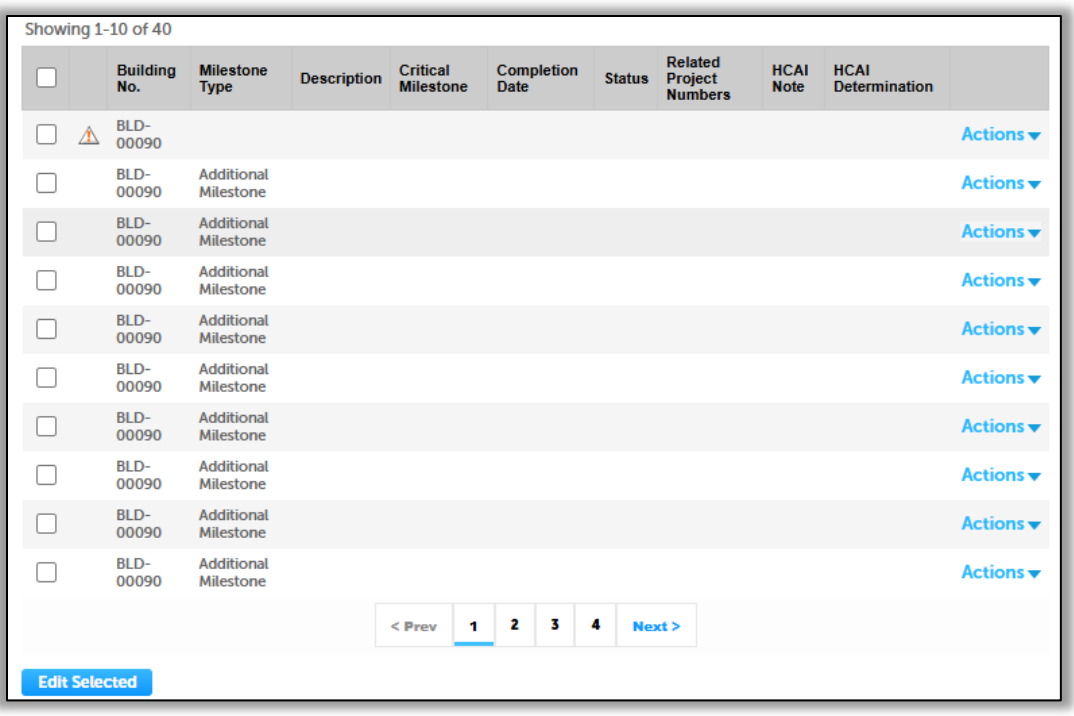

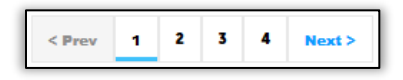

Each page displays milestones for a single building, use the page navigation at the bottom of the table to find and edit milestones for other buildings.

To edit milestones, check the box(es) next to the desired milestone and click **Edit Selected**, or click the **Action** drop-down and select **Edit**.

If you do not need all 10 milestones, you can leave them unedited or select **Milestone Type**: *N/A*.

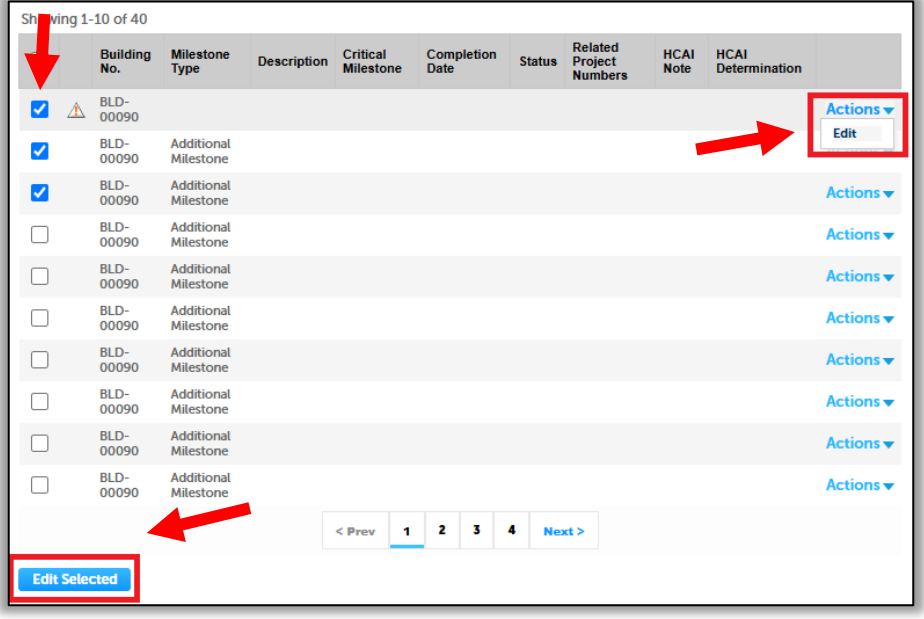

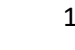

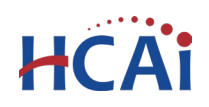

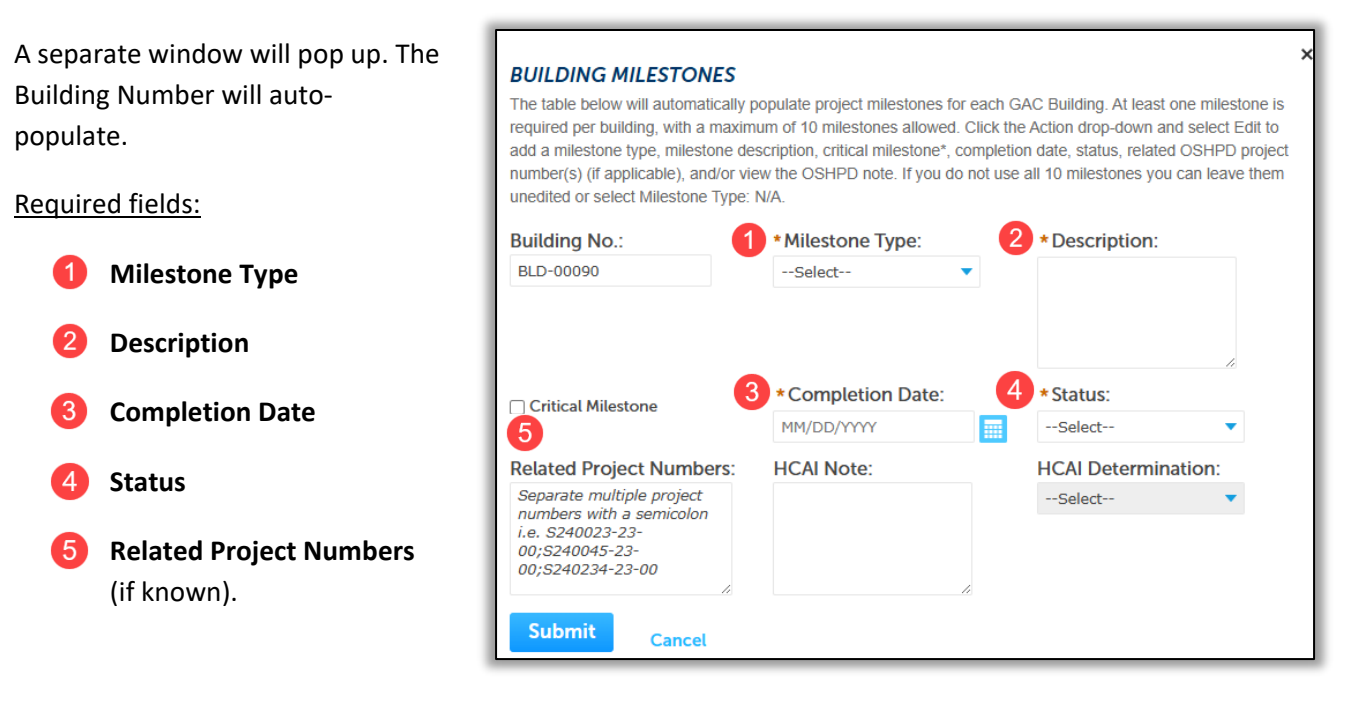

Critical Milestone

**Critical Milestone**: If a milestone has been designated as a "critical milestone", this box should be checked (see [PIN 80](https://hcai.ca.gov/document/pin-80-seismic-compliance-plan-and-ab-869-delays-beyond-2030-deadline/) for more information about critical milestones).

The **HCAI Note** and **HCAI Determination** are read-only fields for HCAI to make comments as needed, and to indicate whether milestones are being "met" or "not met" throughout the life of the project.

If editing multiple milestones, continue to scroll down to enter the milestones for each building. Click **Submit** to save your changes to the table.

To advance to the next page, click **Continue Application**.

# **3.6 Uploading Supporting Documents as Attachments**

Attachments are optional and not required. If there are no attachments to upload, click **Continue Application**.

The maximum file size for a single document is 300 MB. Oversized documents that are too large to be uploaded to eSP may be submitted using our Secure File Transfer (SFT) website. You can request an SFT link by contacting the [SeismicComplianceUnit@hcai.ca.gov.](mailto:SeismicComplianceUnit@hcai.ca.gov)

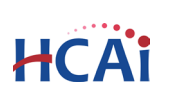

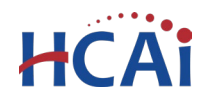

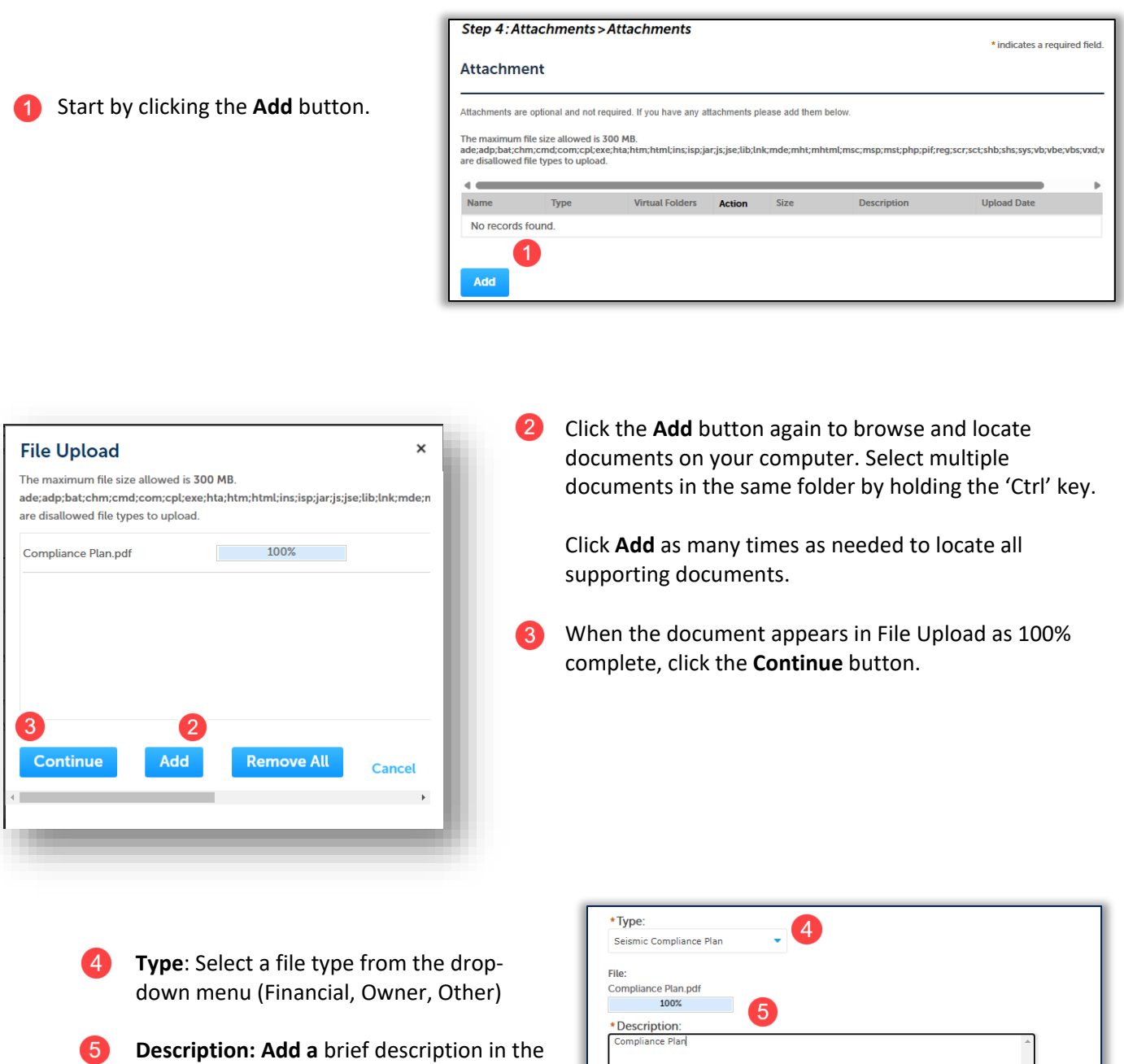

Click the **Save** button. eSP will upload the files to the HCAI database. An acknowledgement of the upload will appear at the top of the page and you will receive a confirmation email.

Virtual Folders:

description text box.

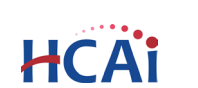

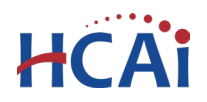

The attachment(s) has/have been successfully uploaded. It may take a few minutes before changes are reflected.

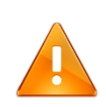

It is important that you wait to see the **Actions** column populate before navigating away from this page; if you continue prior to the upload completing (Actions column is blank), your files may not upload to HCAI correctly.

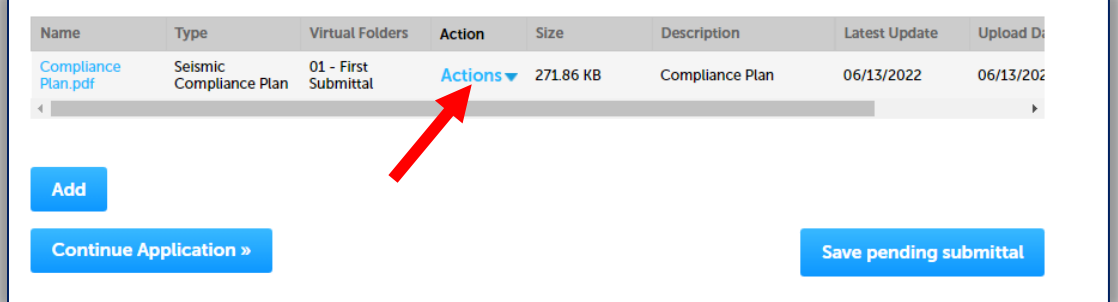

Click **Continue Application** to proceed with application.

## **3.7 Facility Authorization – PIN**

# *Before entering the Facility PIN Code, it is recommended that you have clicked on "Save and resume later" at least once!*

If you are authorized by the facility and have obtained a valid Facility PIN, enter it on this screen, then click **Continue Application** to proceed to the next page flow screen.

If you do not have a valid Facility PIN code, click the **Save and resume later** button to save the record.

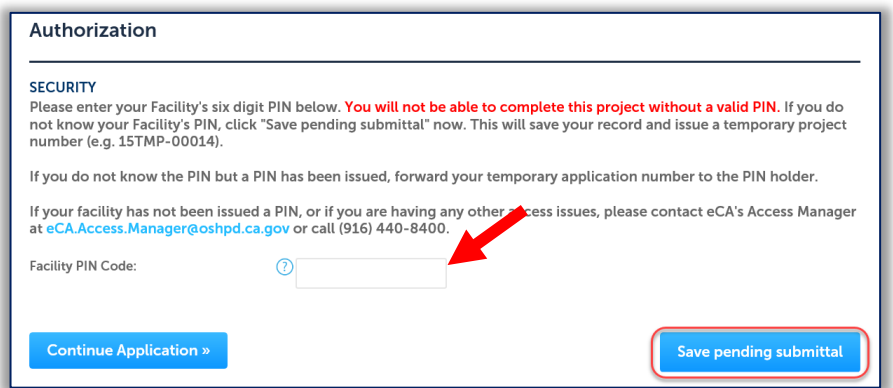

**Department of Health Care Access and Information** Department of Health Care Access and Information<br>eCA User Guide – Section 21: Application for Seismic Compliance Plan 15

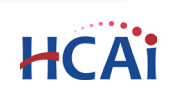

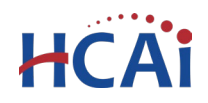

If you click the **Save and resume later** button you will be redirected to the Records page. eSP issues a temporary record number (25TMP-XXXXXX) and displays it in the Records list. You will receive an email message with the temporary record number. You, or other authorized users, can click the **Resume Application** link to finish the application at a later time.

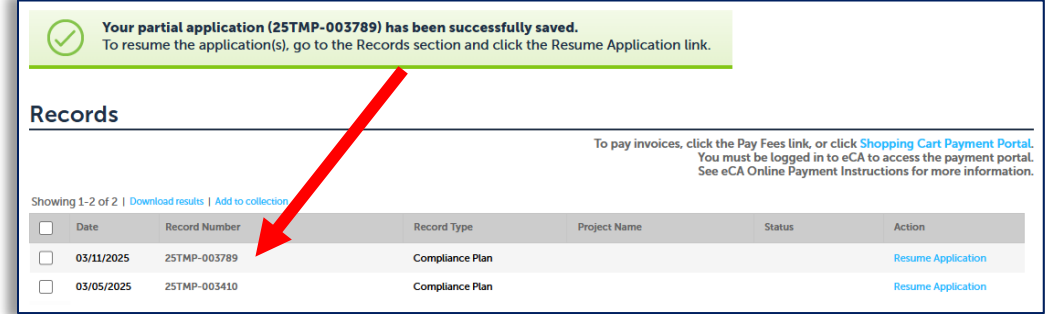

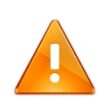

If you enter an invalid Facility PIN on the *Facility Authorization* page, the *Review* page will display an error message which prevents you from submitting the application. If this happens, click **Save and resume later** to save your work, then locate your application in the Records list and click **Resume Application**. In the pop-up window, choose **Start from the beginning,** then navigate through the screens to return to the *Facility Authorization* page and re-enter the correct PIN. The application will be locked after entering an incorrect PIN three (3) times.

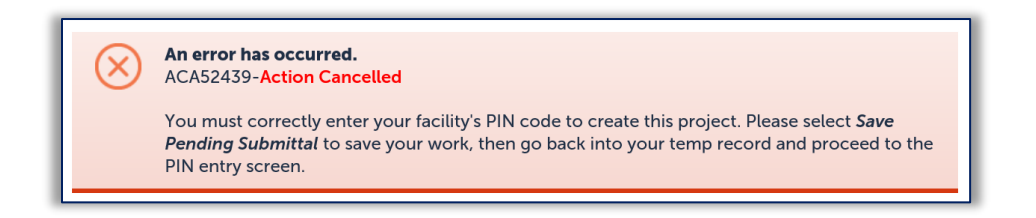

# **3.8 Select Payment Option**

Select one of the payment options. The description of each payment options is as follows:

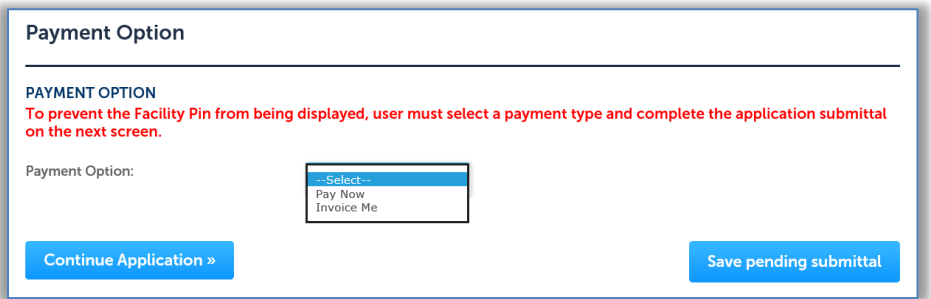

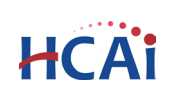

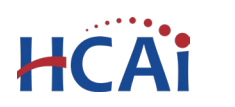

- **Invoice Me**: HCAI will mail an invoice to the facility billing address on file.
- **Pay Now**: facility intends to make an immediate online payment using a credit card on the next screen before the application is submitted.

Click **Continue Application** to proceed to the next page.

## **3.9 Review**

Review the data entered and make edits as needed.

Click the **Edit** button in any section to make changes, then click **Continue Application** to save your changes and return to the Review page.

Once all data is verified, click **Continue Application** to submit the application.

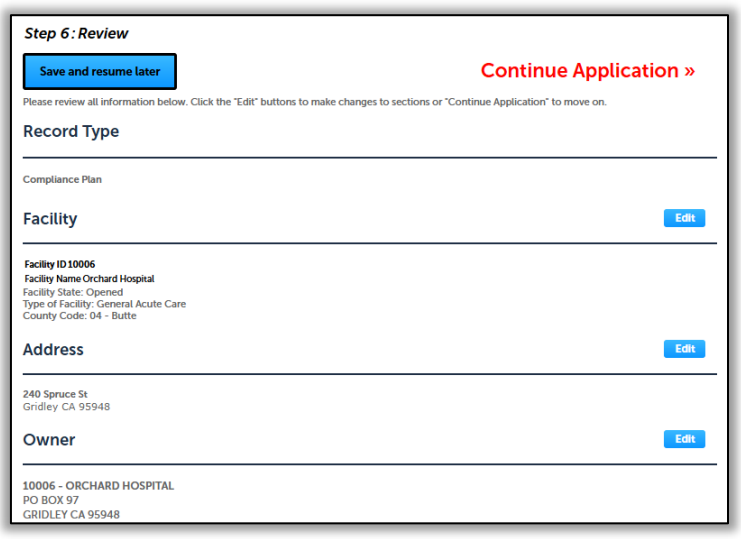

#### **If you selected the "Invoice Me" option, skip to step 3.12 below.**

## **3.10 Pay Fees**

If you selected **Pay Now**, this screen displays the total fees to be paid with a credit card.

Click on **Continue Application** to proceed to the payment screen.

#### Step 7: Pay Fees

Listed below are the fees assessed by OSHPD based on the information you have provided. The application fee is not refundable. The Plan Review Fee for the estimated construction costs, 1.64% for hospital buildings or 1.5% for skilled nursing facilities, will be invoiced directly to the facility.

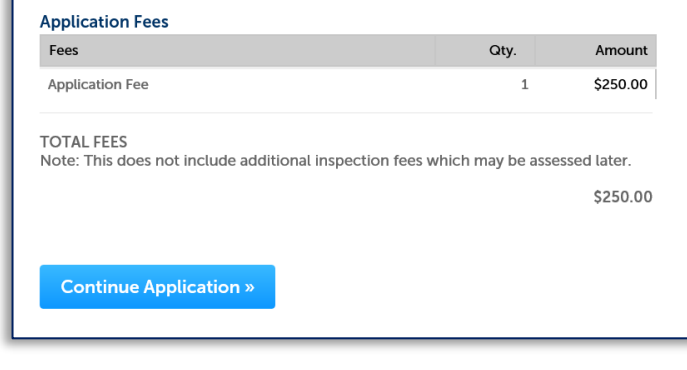

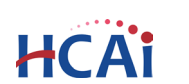

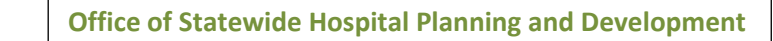

**Payment Options** 

# **3.11 Submit Online Payment**

**HCA** 

On this screen, enter the credit card information then click on **Submit Payment** button.

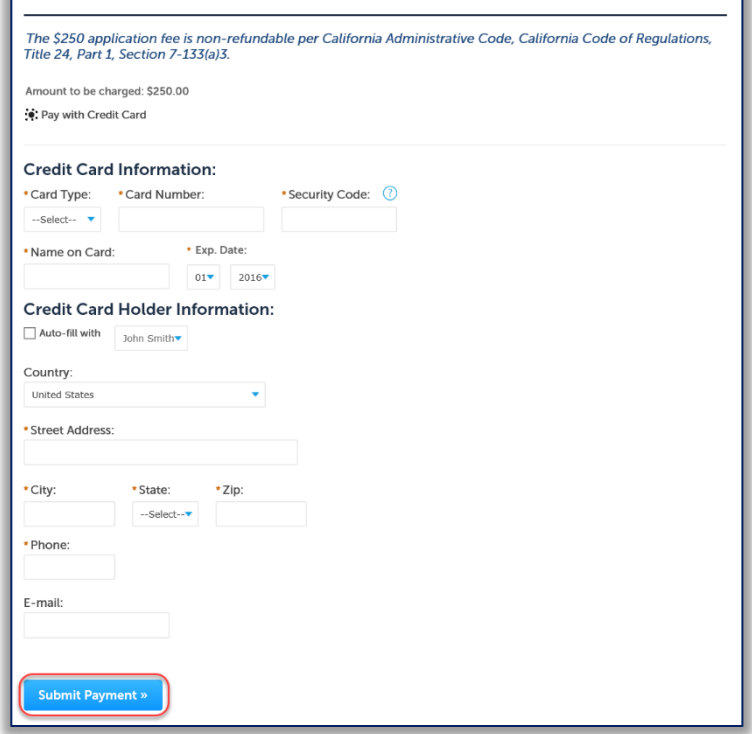

# **3.12 Project Submittal Confirmation**

On the final screen, eSP will display an application submission confirmation.

Email confirmation is automatically sent to the Public User that started the application and to the Public User that approved the application by entering the PIN.

# **Congratulations! You have successfully submitted an application to HCAI!**

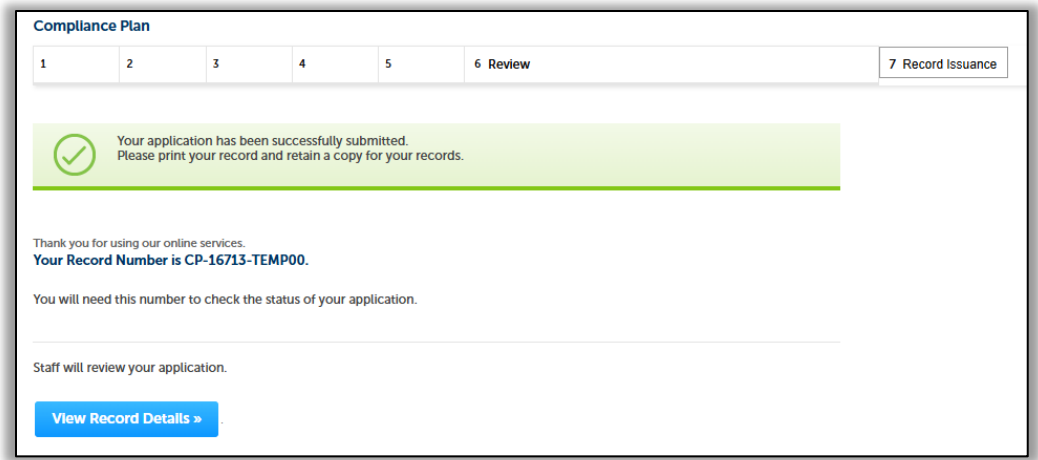

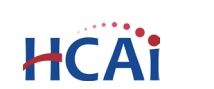

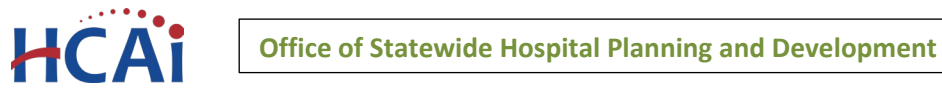

# **4 Amending an Application for Seismic Compliance Plan**

Coming soon!

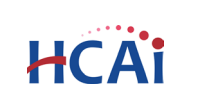